# **Restaurant**

Online Ordering & Catering Setup

Rev. 05/2019

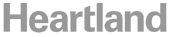

**Restaurant** 

**Online Ordering & Catering Setup | Heartland Restaurant**

# Table of Contents

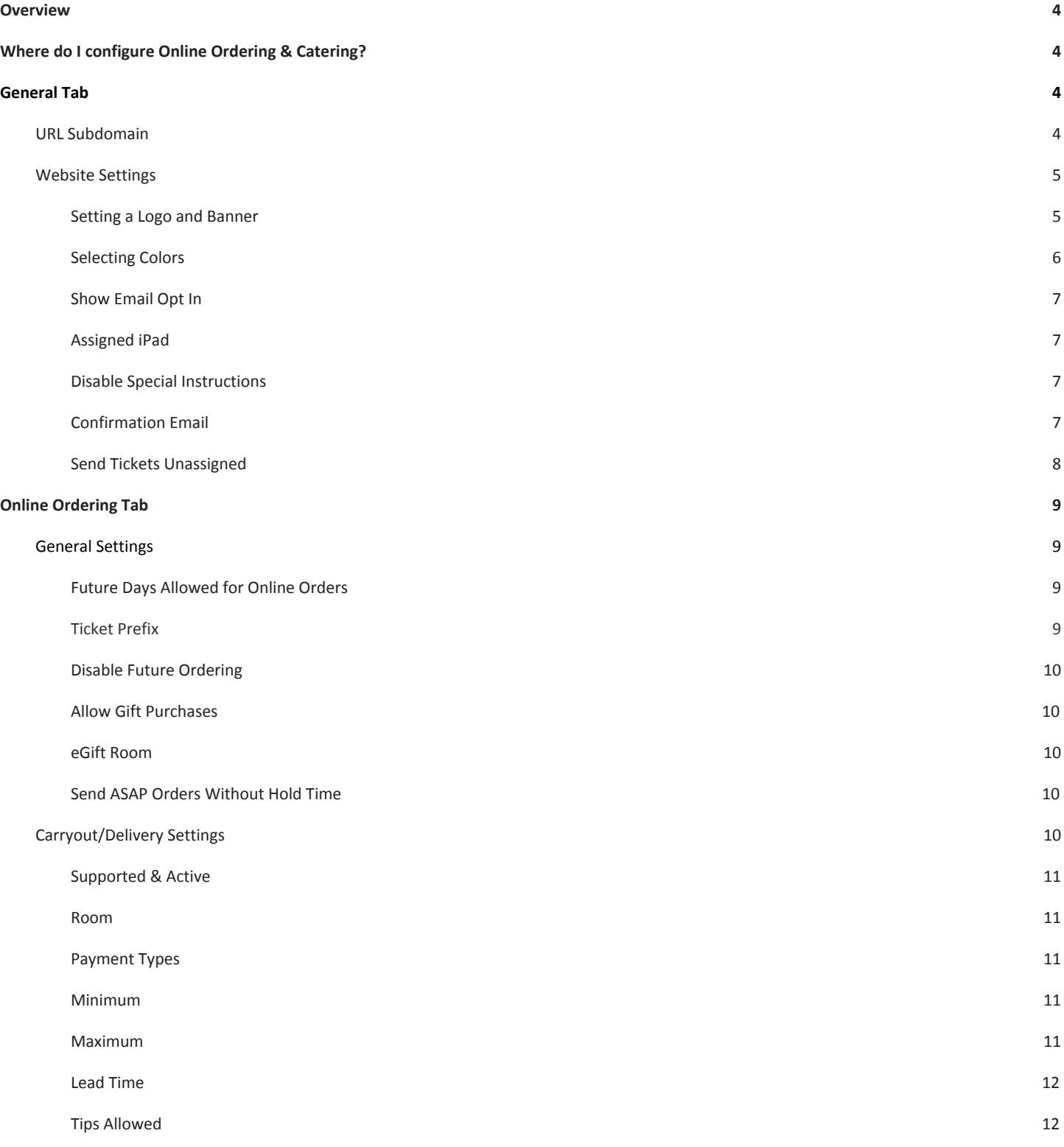

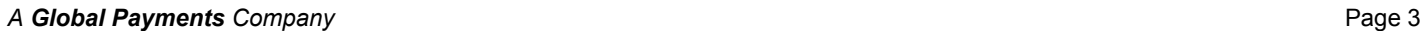

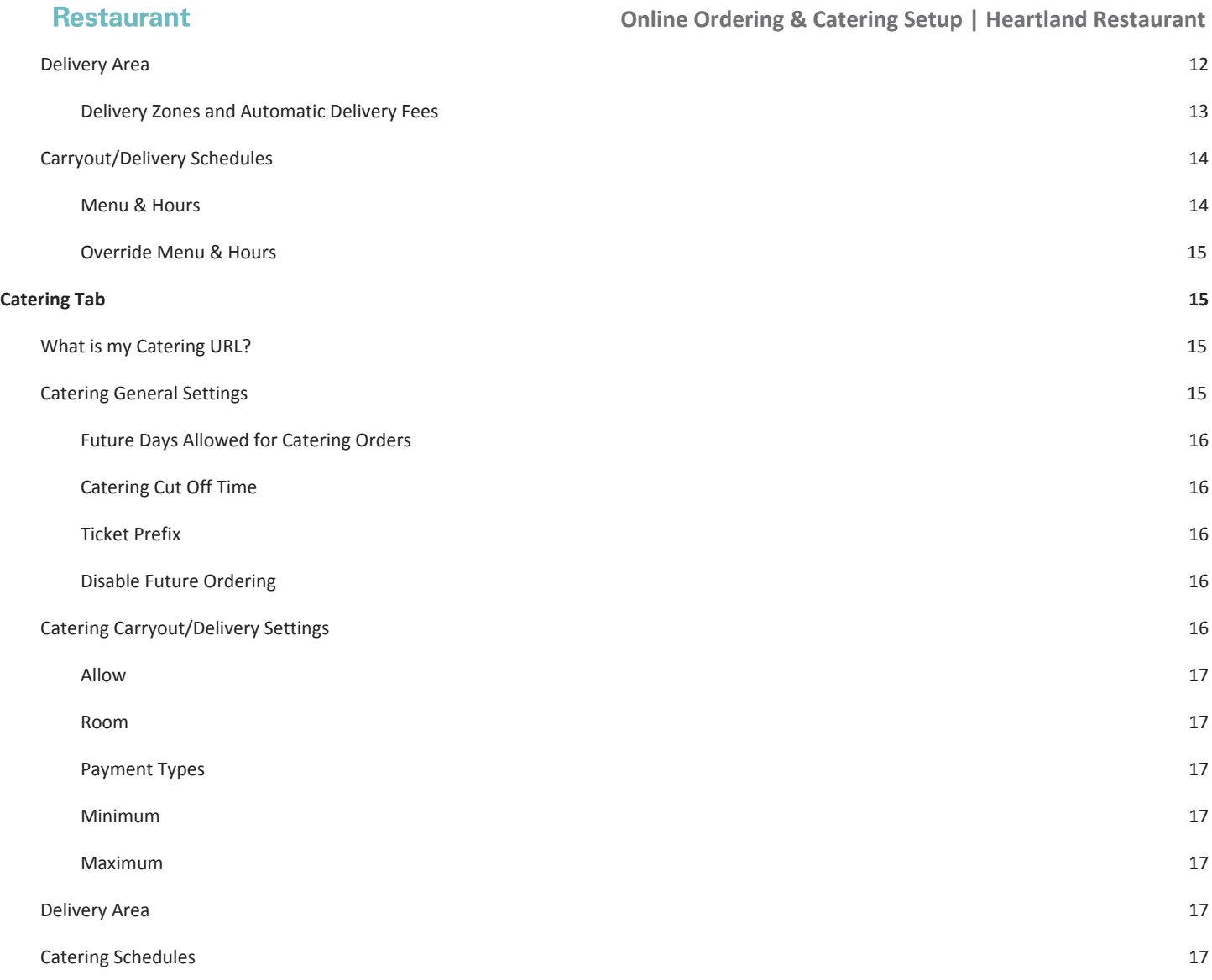

### **Restaurant**

# <span id="page-3-0"></span>**Overview**

<span id="page-3-1"></span>This document will detail Online Ordering & Catering configuration for Heartland Restaurant.

# Where do I configure Online Ordering & Catering?

The bulk of settings for Online Ordering & Catering, are configured on the [Admin](https://hrpos.heartland.us/) Portal under **Location Setup** → **Online Ordering** as shown here.

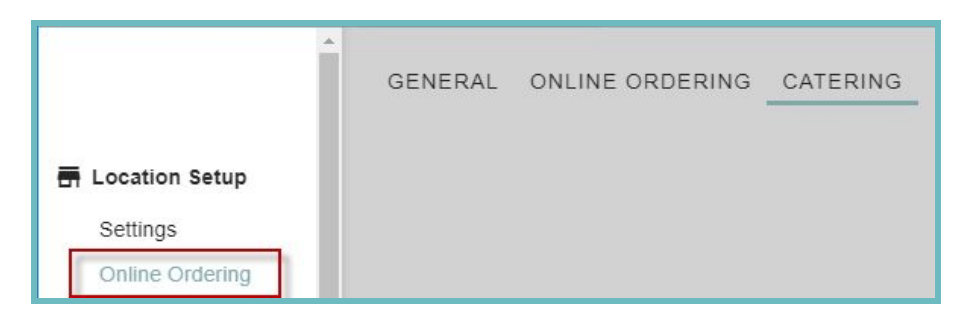

# <span id="page-3-2"></span>General Tab

This tab contains general settings such as how the system will interact with merchants and configuring the website for *both Catering & Online Ordering.*

### <span id="page-3-3"></span>**URL Subdomain**

You can customize the URL for your Online Ordering & Catering web page here. You can **only** customize the text in the white box. All Online Ordering & Catering web addresses for Heartland Restaurant end in '.hrpos.heartland.us'.

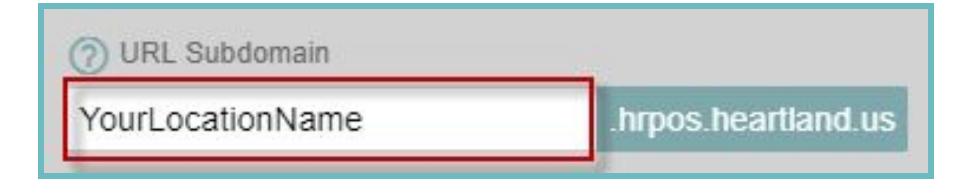

### **Restaurant**

**Online Ordering & Catering Setup | Heartland Restaurant**

# <span id="page-4-0"></span>**Website Settings**

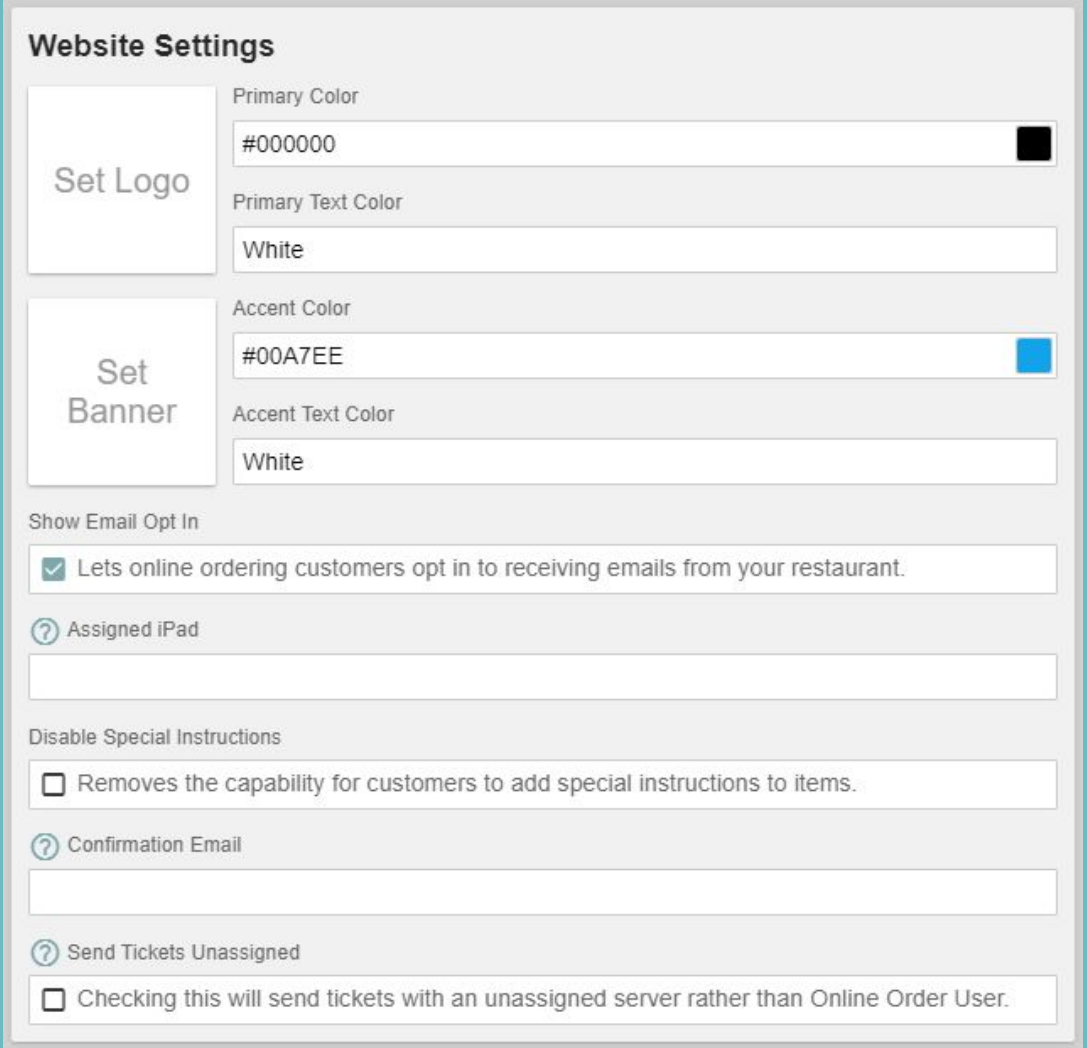

### <span id="page-4-1"></span>**Setting a Logo and Banner**

 $+$ 

Heartland Restaurant by default has a pixel-style banner that you can utilize.

You can add your own banner. Simply select **Set Banner** then select an already uploaded image or select the plus icon

in the bottom left to upload a new one.

**Recommendations for Uploaded Banners:** JPEG Format, 72 dpi resolution, 2000x2000 dimensions

You can also add your **Logo** to the website. Simply select **Set Logo** then select an already uploaded image or select the

plus icon  $\left\| \frac{1}{1} \right\|$  to upload a new one.

**Recommendations for Uploaded Logos:** JPEG Format, 72 dpi resolution, 300x300 dimensions

### **Restaurant**

**Online Ordering & Catering Setup | Heartland Restaurant**

### <span id="page-5-0"></span>**Selecting Colors**

You can change the displayed colors for your website with the respective color settings.

**Text** colors only have the option of Black or White.

**Background/Button** colors have more options. You can enter a Color Hexadecimal number or select a color by clicking the color swatch to the right of the color.

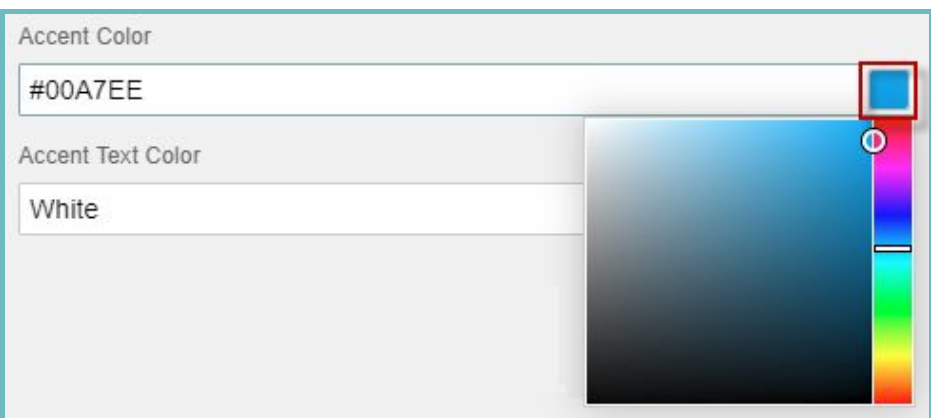

You can see how changes you make reflect by scrolling down to the **Site Preview** section.

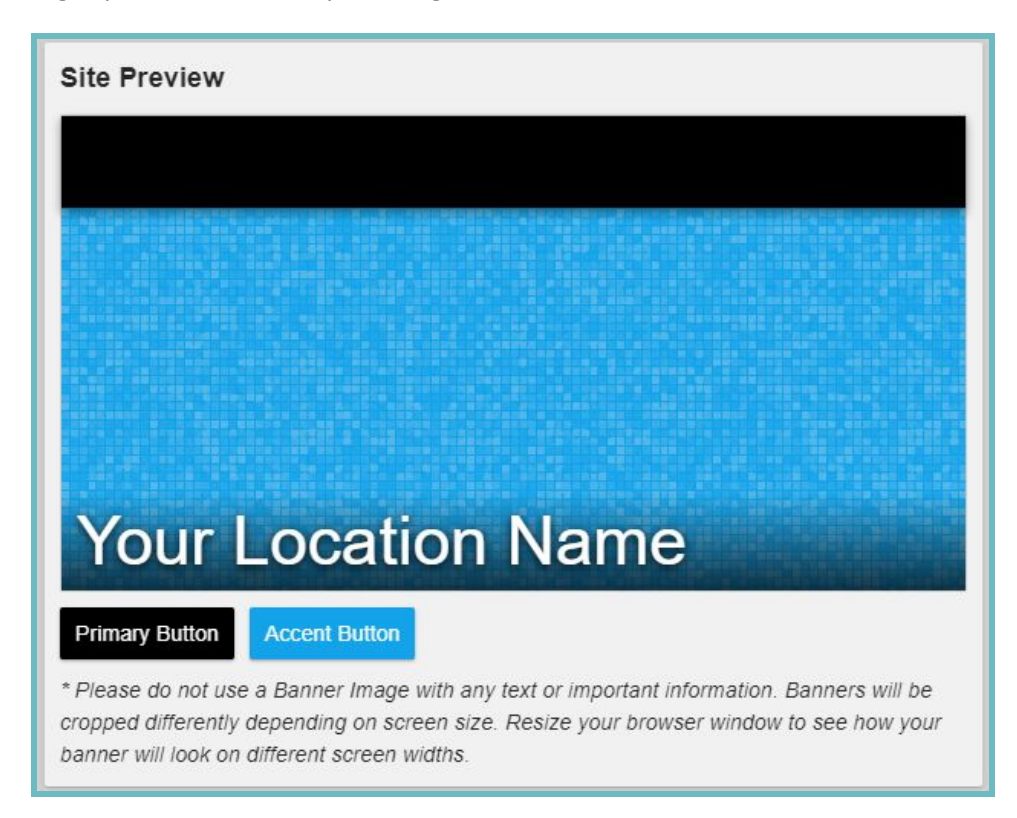

### **Restaurant**

**Online Ordering & Catering Setup | Heartland Restaurant**

### <span id="page-6-0"></span>**Show Email Opt In**

If checked this will allow customers the option to have their email recorded to receive emails from your restaurant. Once enabled this is what it looks like to customers on your website. You can view if they opted in or not on the **Loyalty** report(under **Reports** → **Loyalty)**:

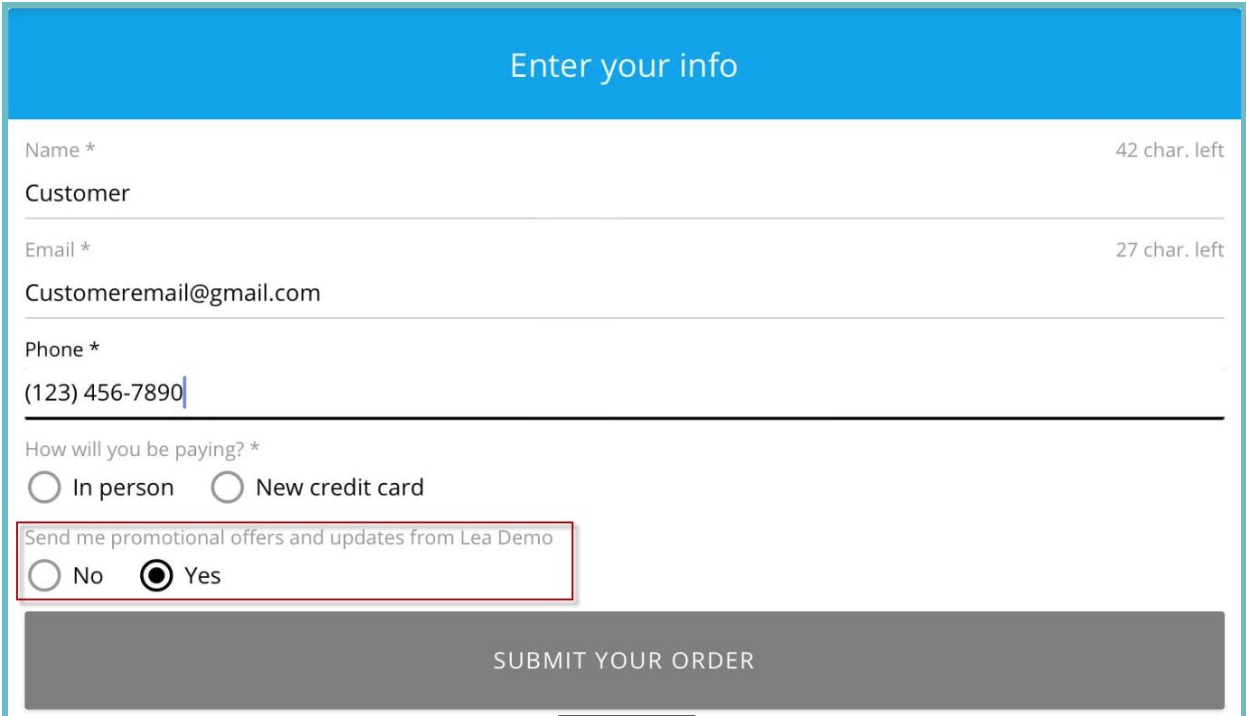

### <span id="page-6-1"></span>**Assigned iPad**

To use Online Ordering & Catering you **must** have an Assigned iPad selected. This iPad **must** be online for your restaurant to receive online orders. Select the desired iPad from the dropdown.

### <span id="page-6-2"></span>**Disable Special Instructions**

If checked, it will not allow customer's ordering on your website to enter special instructions for **any** items.

### <span id="page-6-3"></span>**Confirmation Email**

Any email listed here will receive copies of the confirmation emails sent to customers when they place an order. If multiple emails are being used, separate them with a semicolon(;) with **no spaces**.

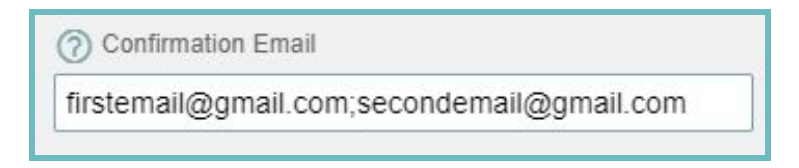

Here is an example of a Confirmation Email

### **Restaurant**

### **Online Ordering & Catering Setup | Heartland Restaurant**

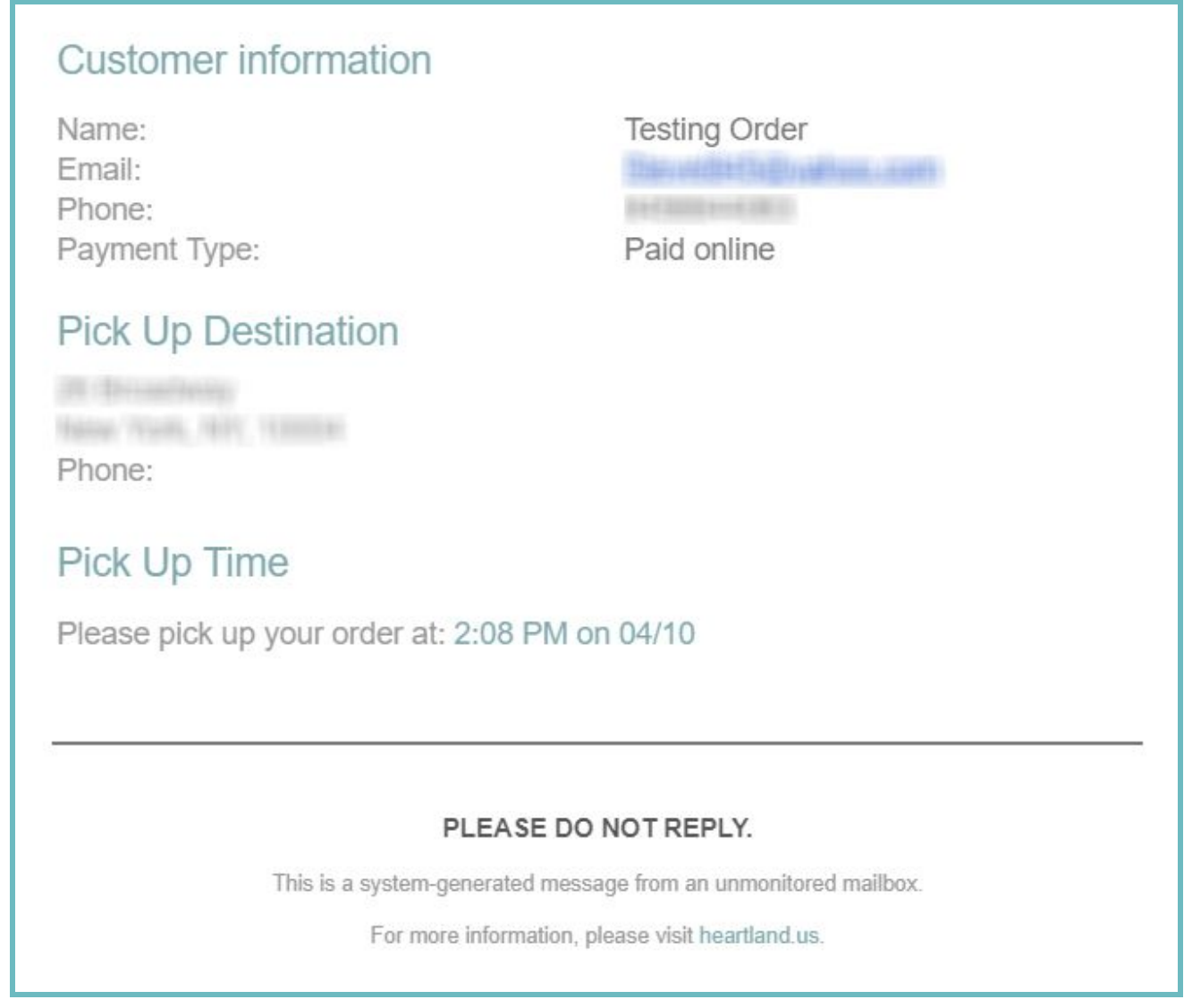

### <span id="page-7-0"></span>**Send Tickets Unassigned**

If **checked** orders will be sent into the system unassigned. The ticket will then automatically be assigned to the Staff Member who **closes** the ticket.

If **unchecked** orders will be sent in and assigned to a generic **Online Order User** in Heartland Restaurant. If a ticket is assigned to the Online Order User it should be later transferred to another staff member before it is closed out so the sales/tip for the order can be received by the correct staff member.

### **Restaurant**

**Online Ordering & Catering Setup | Heartland Restaurant**

# <span id="page-8-0"></span>Online Ordering Tab

*This tab contains settings specific to how Online Ordering behaves with the system.*

### <span id="page-8-1"></span>**General Settings**

General Setting contain specifics for configuring the ticket such as the Ticket Prefix, and Future Orders.

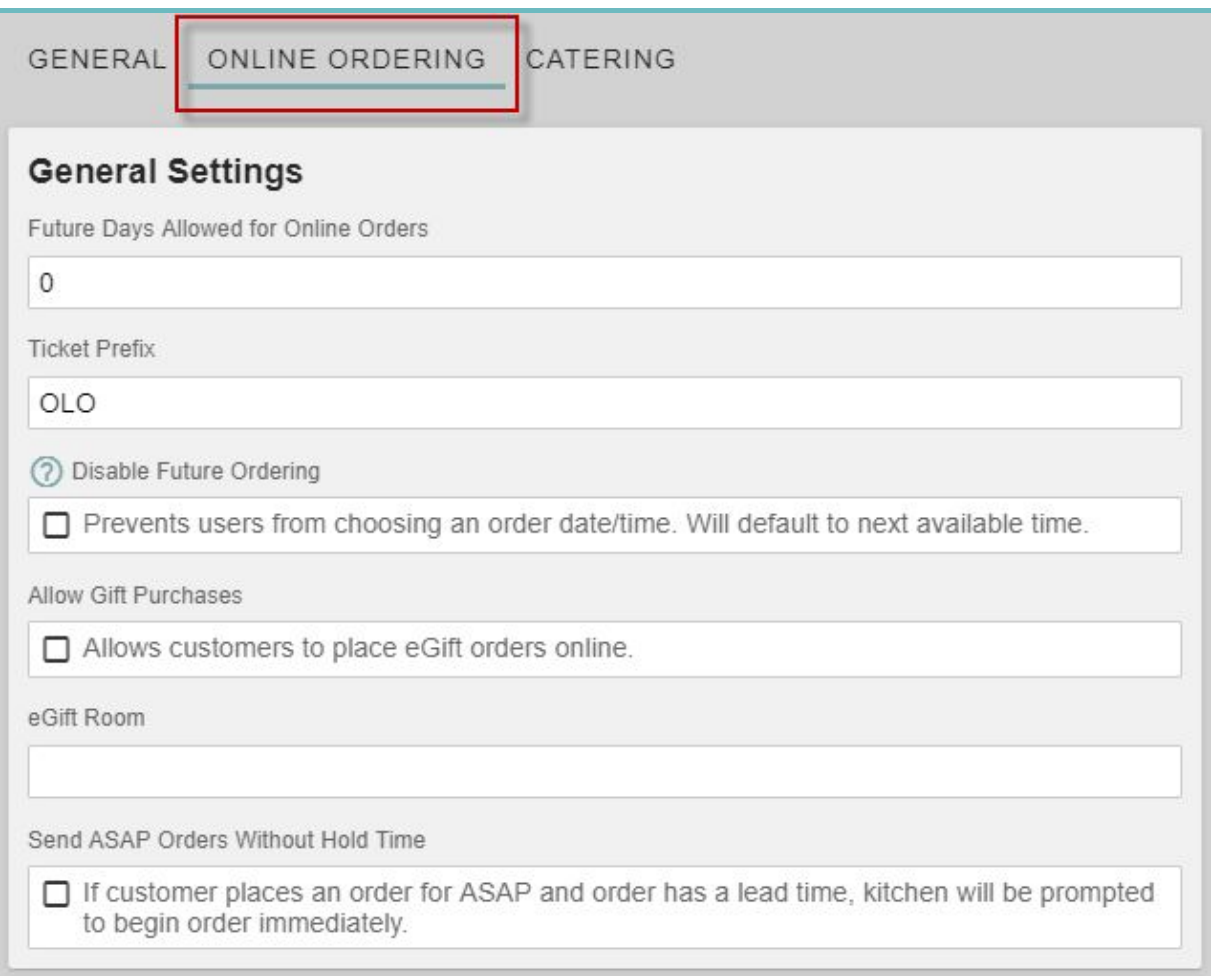

### <span id="page-8-2"></span>**Future Days Allowed for Online Orders**

Here you can specify the number of days your location is allowing for an order to be placed ahead of time.

### <span id="page-8-3"></span>**Ticket Prefix**

The Ticket Prefix field lets you designate a prefix for all online order tickets in the app so they can be easily identified. The prefix can be between 1 and 4 characters.

Examples of common prefixes are WEB and OLO.

### **Restaurant**

**Online Ordering & Catering Setup | Heartland Restaurant**

### <span id="page-9-0"></span>**Disable Future Ordering**

This setting will ignore the "Future Days Allowed for Online Orders" and will only show the next available order time.

### <span id="page-9-1"></span>**Allow Gift Purchases**

Allow customers to place gift card purchases online.

### <span id="page-9-2"></span>**eGift Room**

This is a MobileBytes option only.

### <span id="page-9-3"></span>**Send ASAP Orders Without Hold Time**

If Customer places an order forASAP and the order has a lead time, the kitchen will be prompted to bein the order immediately.

### <span id="page-9-4"></span>**Carryout/Delivery Settings**

*Settings in each of these sections are identical but, just effect either Carryout or Delivery behavior. References to settings below will not contain 'Delivery' or 'Carryout' in front of them.*

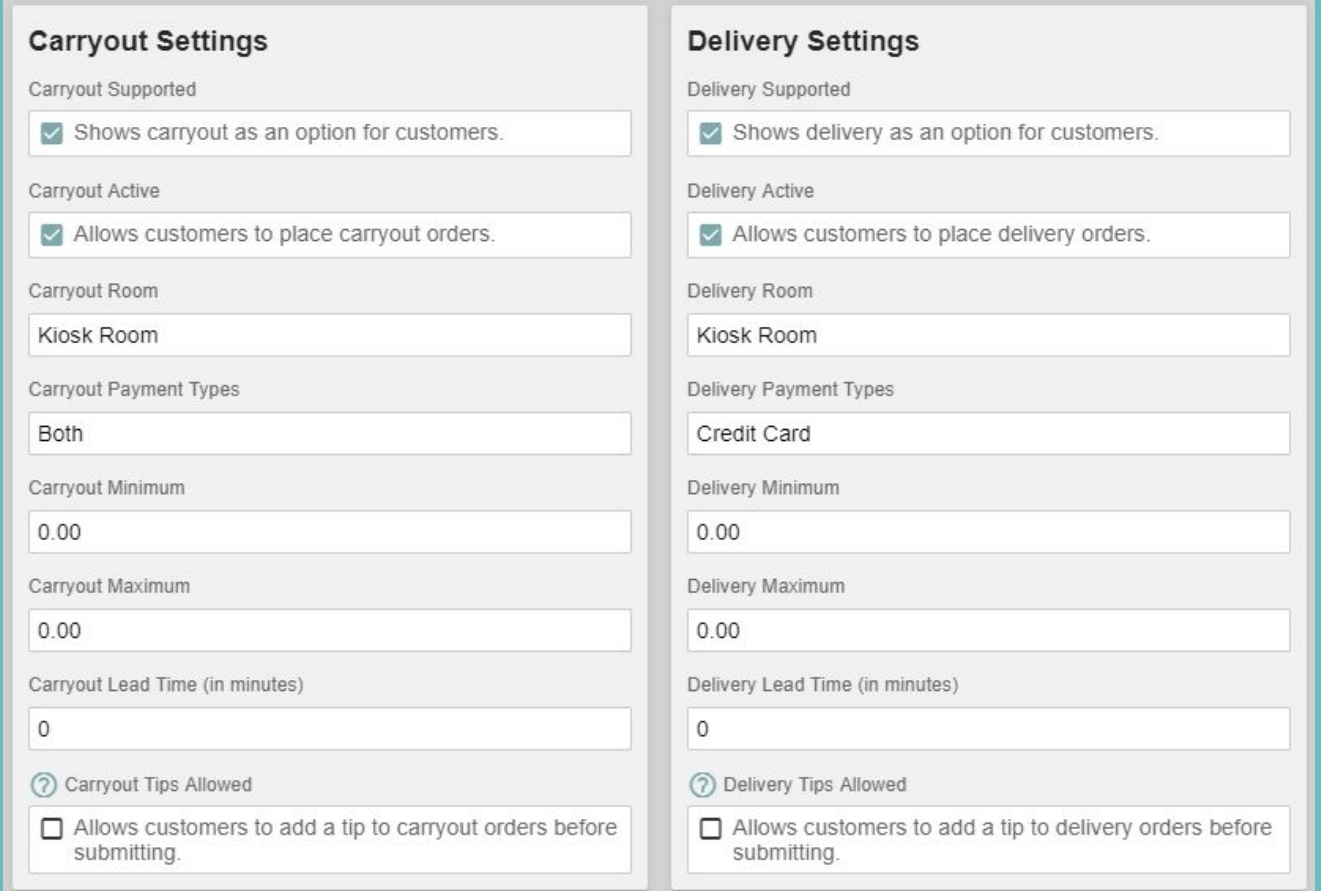

### **Restaurant**

**Online Ordering & Catering Setup | Heartland Restaurant**

### <span id="page-10-0"></span>**Supported & Active**

If **Supported** is checked it will set it as a potential service type. If your restaurant is no longer going to do Carryout **at all** you would uncheck this setting for carryout.

If **Active** is checked, the service type will be available for customers to order from at a particular time. For instance, if you need to disable Delivery Orders because your only delivery driver was unable to make it in for the day.

There is an option to toggle whether or not a Service Type is **active** via the Heartland Restaurant App as shown here.

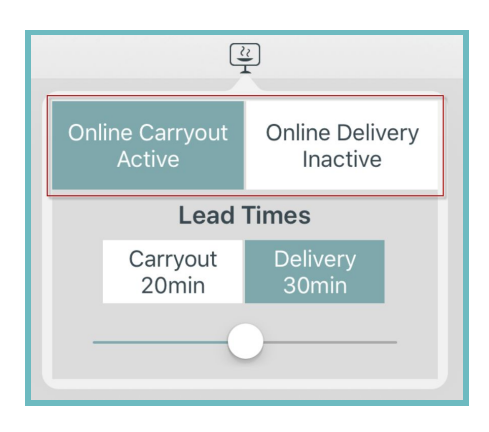

Typically, only the **Active** option will be toggled.

### <span id="page-10-1"></span>**Room**

Select the Room that you want orders to go under for the service type.

### <span id="page-10-2"></span>**Payment Types**

You can set the form of payment you accept for online orders here:

**In Person**- only payment in person will be taken.

**Credit**- only payment by Credit card will be taken.

**Both**- In Person or Credit payments are acceptable.

### <span id="page-10-3"></span>**Minimum**

Set the Minimum order total for the service type. For instance if I set it to \$5 and a customer tries to place an order for \$3 it will not let them.

### <span id="page-10-4"></span>**Maximum**

Set the Maximum order total for the service type. For example, if I set it to \$50 and a customer tries to place an order for \$60 it will not let them.

### **Restaurant**

**Online Ordering & Catering Setup | Heartland Restaurant**

### <span id="page-11-0"></span>**Lead Time**

Enter in the Lead time in minutes for the service type. This will be the estimated amount of time it will take to prepare the order. If a time is set for delivery, the time given to the customer will be the lead time + the drive time to get to their location.

This can be changed in the Heartland Restaurant App as well.

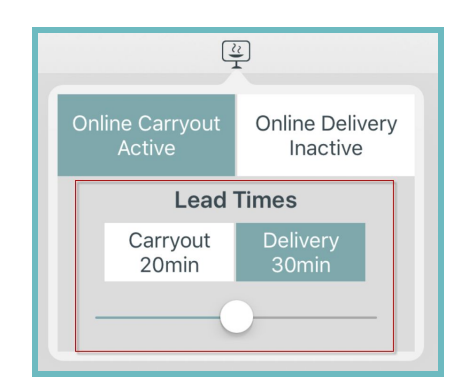

### <span id="page-11-1"></span>**Tips Allowed**

Checking this will allow customers to add a tip to their payment for the service type.

**Note:** The Room **must** have suggested tip amounts enabled or no tip amounts will show with this checked.

### <span id="page-11-2"></span>**Delivery Area**

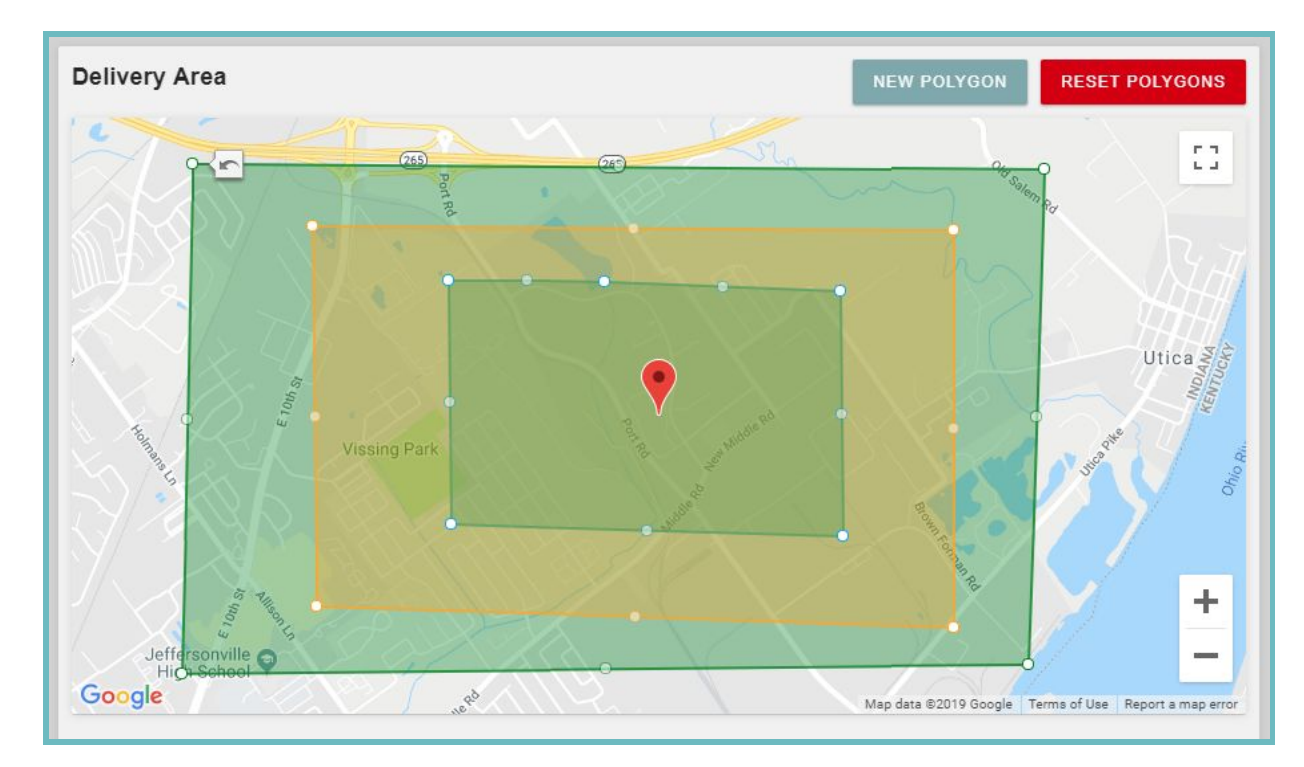

### **Restaurant**

**Online Ordering & Catering Setup | Heartland Restaurant**

This section shows a map of the area surrounding your location. You can configure your **delivery areas** using this map. If a customer is outside of the designated delivery area they will not be allowed to proceed with their order and advised to call the restaurant.

### <span id="page-12-0"></span>**Delivery Zones and Automatic Delivery Fees**

You can use the map to add additional polygons(delivery zones) by selecting **New Polygon**. You can have up to 5 zones configured.

As you move the polygon using the drag dots around it, new draggable dots will appear in the center to allow for very precise zone setup if desired.

If you wish to reset **all polygons** simply select the **Reset Polygons** button at the top right of the map.

Below the map you can select an **Adjustment** to associate as a delivery fee to that zone or **delete** the **polygon** associated with that zone.

<span id="page-12-1"></span>**Note:** Adjustments are configured under **Account Menu** → **Adjustments**. Any adjustment configured will be displayed as an option for a delivery fee.

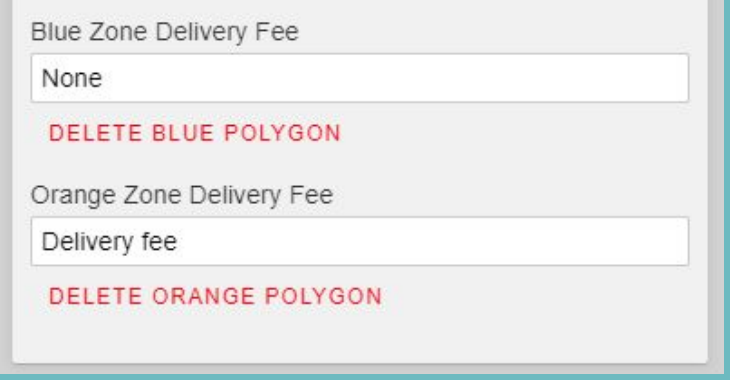

### **Restaurant**

**Online Ordering & Catering Setup | Heartland Restaurant**

<span id="page-13-0"></span>**Carryout/Delivery Schedules**

This is an important piece of setting up Online Ordering. Under here you can configure your Carryout & Delivery *availability hours.*

### <span id="page-13-1"></span>**Menu & Hours**

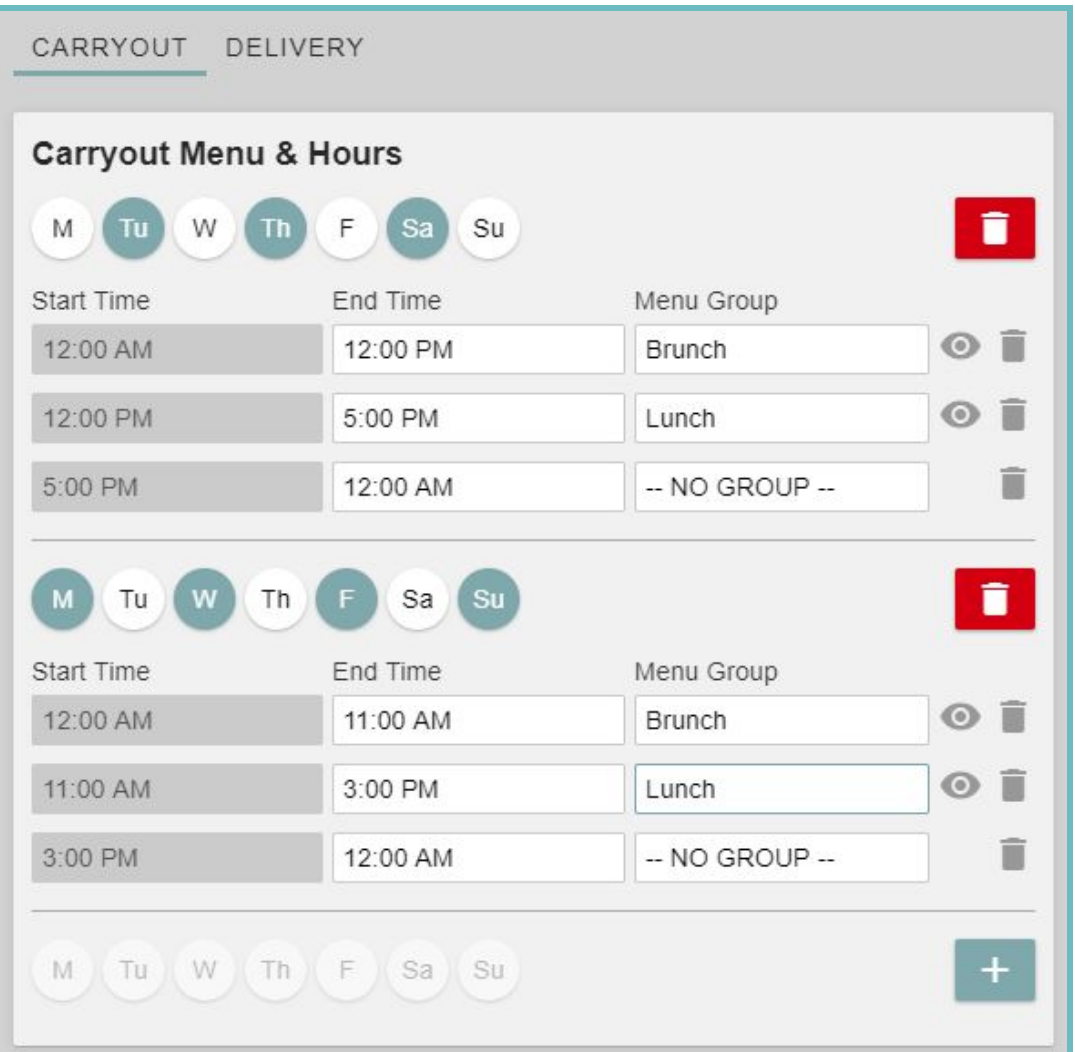

Under here you can configure the typical availability times for Carryout & Delivery for Online Ordering and which **Menu Groups** are available to order from at particular times.

You can create multiple sets of Menu availability by selecting the **Add F** button. This would allow you to have different hours of availability on weekends for example.

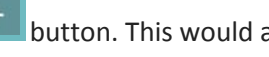

Any times that will not have availability simply leave as **No Group**.

### **Restaurant**

**Online Ordering & Catering Setup | Heartland Restaurant**

### <span id="page-14-0"></span>**Override Menu & Hours**

Under here you can configure dates with special availability or days that will not have *any* availability. On these dates it will go off of the times configured here rather than the standard schedule.

If you want to configure a day where Online ordering will not be available, select your desired dates with the **add a date** button and then have no menu group assigned to it for any timeframe showing.

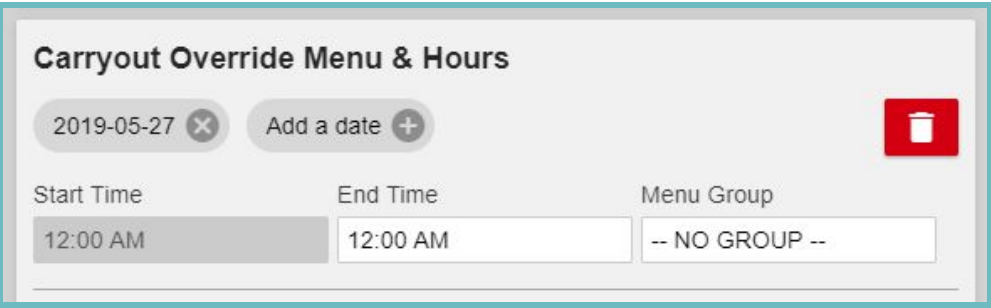

# <span id="page-14-1"></span>Catering Tab

This tab contains settings specific to catering. Some settings mirror the same as what is configured on the Online Ordering tab(but, configured separately for catering). If you need catering enabled for one of your Accounts please *contact [EarlyAccess@heartland.us.](mailto:EarlyAccess@heartland.us)*

### <span id="page-14-2"></span>**What is my Catering URL?**

Your Catering web address is your **URL Subdomain**(configured on the **General Tab**) with -catering. for example, if my **URL Subdomain** is '*yourlocationname.hrpos.heartland.us*' then my catering web address would be '*yourlocationname-catering.hrpos.heartland.us*'.

### <span id="page-14-3"></span>**Catering General Settings**

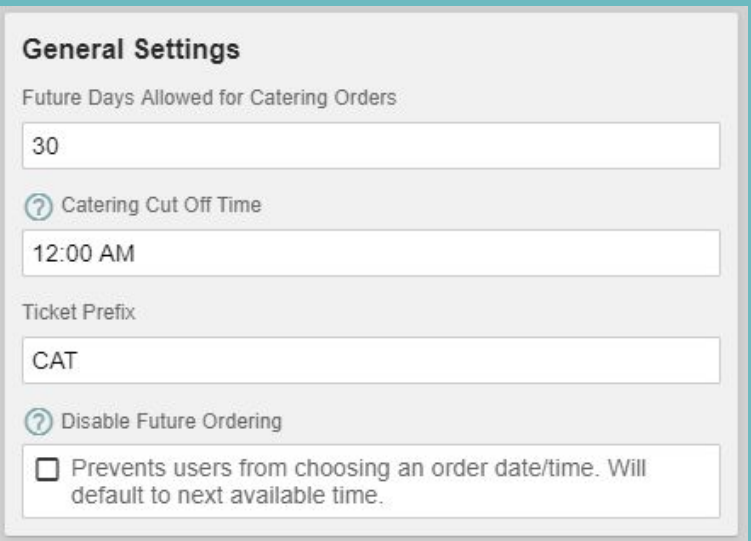

### **Restaurant**

**Online Ordering & Catering Setup | Heartland Restaurant**

### <span id="page-15-0"></span>**Future Days Allowed for Catering Orders**

This is how many days in the future a customer can schedule a catering order. Currently you can set it up to 30 days.

### <span id="page-15-1"></span>**Catering Cut Off Time**

This is the latest time a customer can place a catering order on a particular day to receive it the next day. Orders will not be allowed past the time configured here.

### <span id="page-15-2"></span>**Ticket Prefix**

You can optionally configure a ticket prefix specific to catering orders.

### <span id="page-15-3"></span>**Disable Future Ordering**

This prevents customers from scheduling a Catering order for a future time. It will default to the next available time.

### <span id="page-15-4"></span>**Catering Carryout/Delivery Settings**

*Settings in each of these sections are identical but, just effect either Carryout or Delivery behavior for catering. References to settings below will not contain 'Delivery' or 'Carryout' in front of them.*

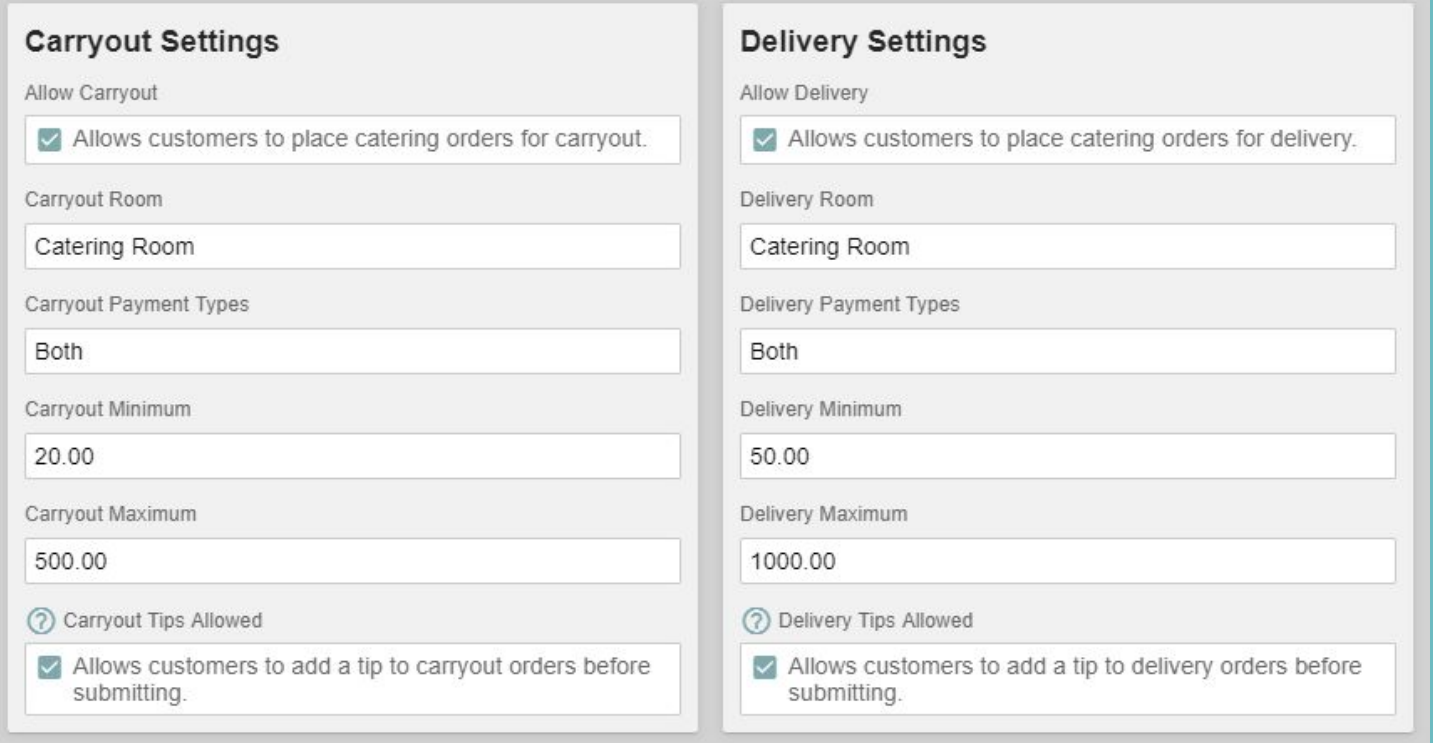

### **Restaurant**

**Online Ordering & Catering Setup | Heartland Restaurant**

### <span id="page-16-0"></span>**Allow**

Allows customers to place orders of this service type for Catering.

### <span id="page-16-1"></span>**Room**

Specific Room tickets for catering orders of this service type will be put under.

### <span id="page-16-2"></span>**Payment Types**

You can set the form of payment you accept for catering orders here:

**In Person**- only payment in person will be taken.

**Credit**- only payment by Credit card will be taken.

**Both**- In Person or Credit payments are acceptable.

### <span id="page-16-3"></span>**Minimum**

Set the Minimum order total for the service type. For instance if I set it to \$5 and a customer tries to place an order for \$3 it will not let them.

### <span id="page-16-4"></span>**Maximum**

Set the Maximum order total for the service type. For example, if I set it to \$50 and a customer tries to place an order for \$60 it will not let them.

### <span id="page-16-5"></span>**Delivery Area**

This is described in detail earlier in this document(find it [here\)](#page-11-2). All settings are the same, the only difference is that this *area configured on this tab only applies to catering orders.*

### <span id="page-16-6"></span>**Catering Schedules**

This is described in detail earlier in this document(find it [here\)](#page-12-1). All settings are the same. the only difference is that the *schedules configured on this tab only apply to catering orders.*